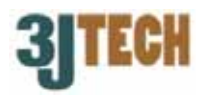

# **Quick Installation Guide for pCAMit I**

#### **Connecting the pCAMit I Modem Camera**

- 1) Connect the RJ11 telephone cable to pCAMit I modem camera.
- 2) Connect the power cable to RJ22 jack of pCAMit I.

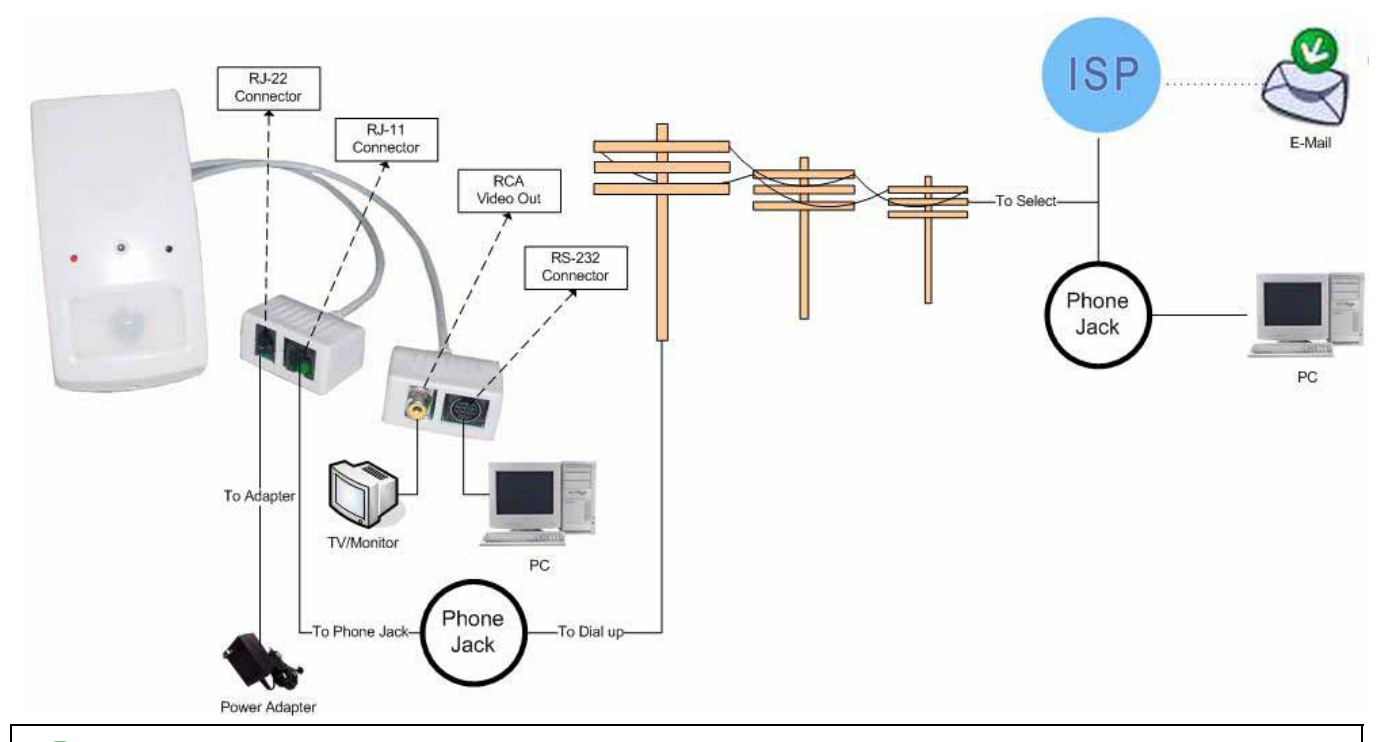

## $\mathbf{V}_{\text{NOTE}}$

RS-232 connecter is used for the camera settings via **"pCAMit I Setup"** contained in the pCAMit I software. Please refer to the user's manual we offer for more details about the setup of the camera.

### **Install the pCAMit I Software**

1) Insert the CD and install pCAMit I software to your PC or download the AP from: http://www.3jtech.com/downloads.htm for pCAMit I modem camera. For CD installation, please click on "Install pCAMit I AP" and follow the wizard.

For Internet downloaded software, please unzip the files, and execute file **Setup.exe** and follow the wizard.

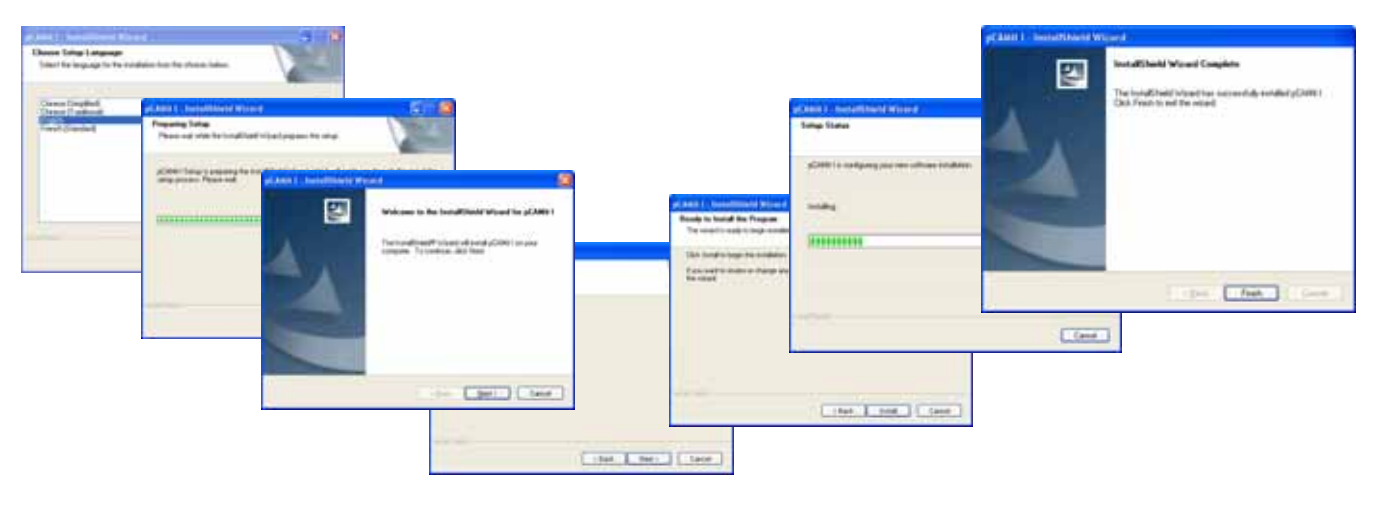

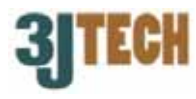

- 2) Run the **"pCAMit I AP"** software by selecting **Start / All Programs / pCAMit I**.
- 3) Pull down the device selection list and choose the modem that had been set up for pCAMit I on PC or laptop.

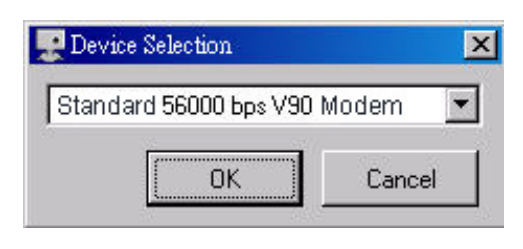

## $\mathbf{V}_{\text{NOTE}}$

The modem connected to PC should be set up in advance of using the pCAMit I AP. For more details on modem settings, please refer to the user's guide of the modem you have purchased.

4) Click **OK** button.

#### **View the Camera in Real Time**

- 1) Right click on the dial-up list and select the function of **"Add Site"** to add the dial-up information.
- 2) Input the name of the camera site and the telephone number belonging to the telephone line connected to the pCAMit I modem camera.

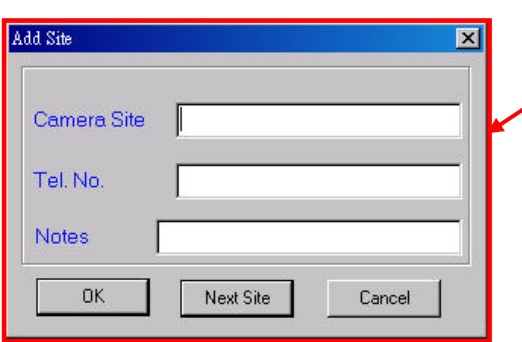

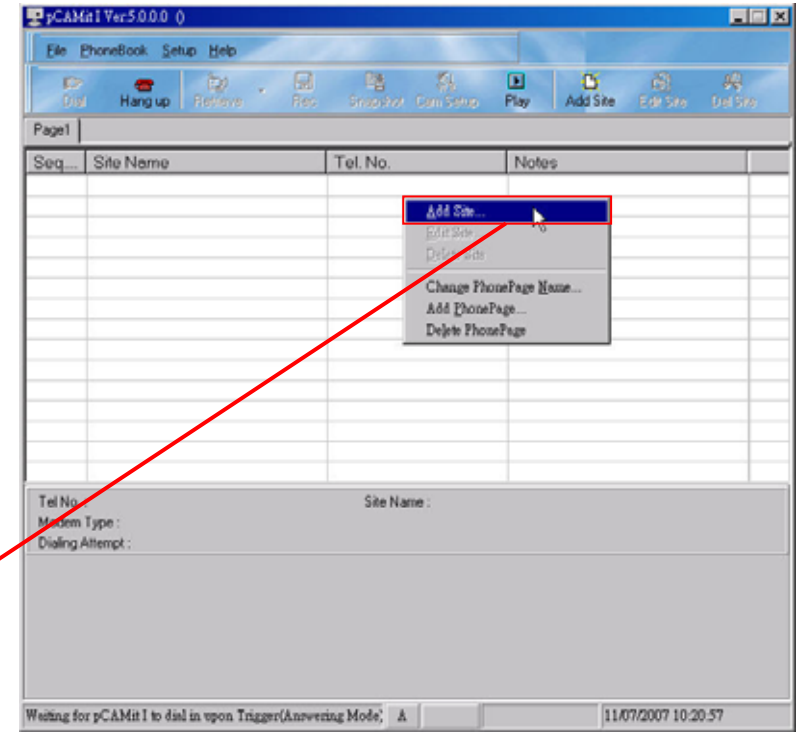

### $\Omega$ <sub>NOTE:</sub>

Users are able to enter their choice of names for each camera site.

4) Select one camera site which you wish to dial, and click on the **Dial**  icon or double click on the camera site directly.

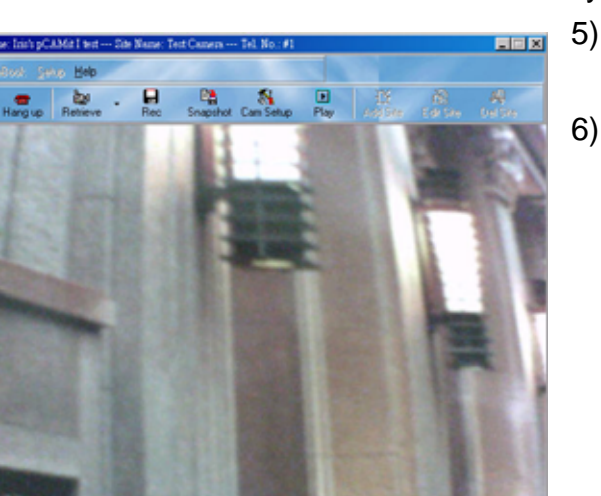

 $D$  640×400  $D$ 

5) If modem dialing is successful, the browser screen will appear.

**IC** 

 $\frac{1}{\text{Dial}}\sqrt{\frac{2}{\text{Hang up}}}$ 

6) Users can change to different resolutions by clicking the **"Retrieve"** icon. Default resolution for the image is 320\*240.

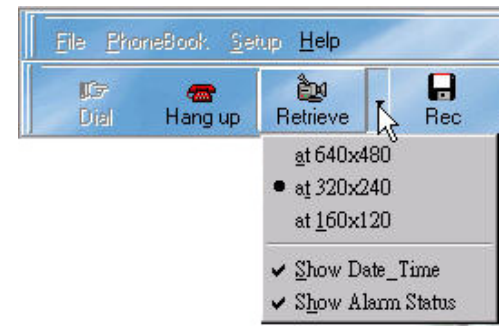

7) During the connection, the user can also click **"Rec"** or **"Snapshot"** icon to perform the real-time recording function or take a snapshot of the camera image.

#### **Download the Triggered Images and View Images from the Camera**

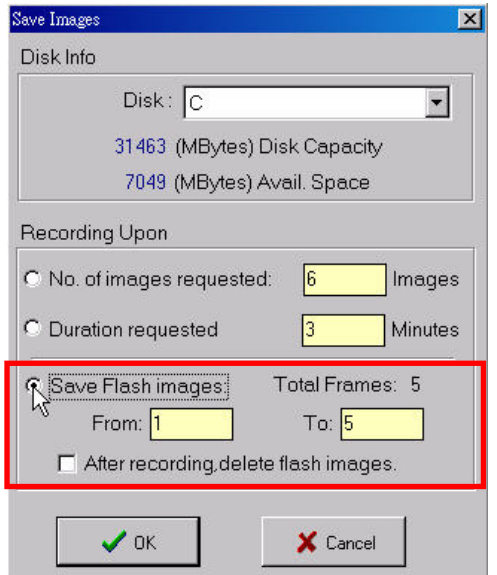

- 1) Click the **"Rec"** icon and select the **"Save Flash images"** function, then, press **OK** to download the triggered images stored in the flash memory of pCAMit I to your local PC.
- 2) Click the **"Play"** icon, all image files are classified into 3 kinds: **"Rec upon**

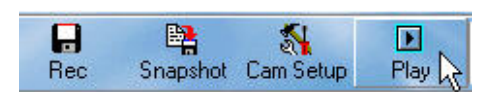

**Triggered"**, **"Rec Manually"** and **"Snapshot"**. Please choose the page in which your desired image types are located.

3) Click the selected file, and then the image window will pop up immediately.

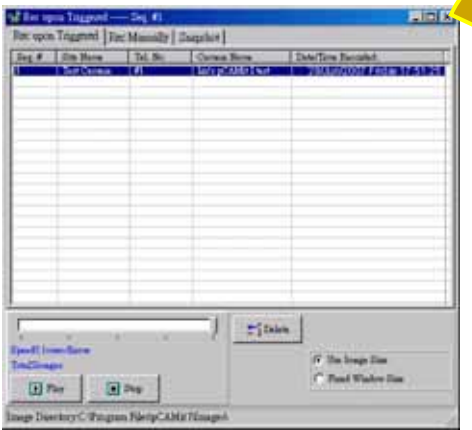

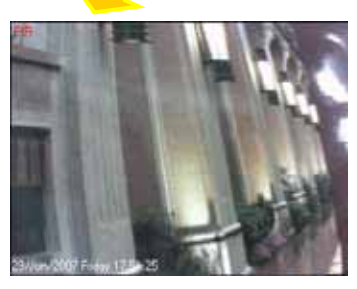

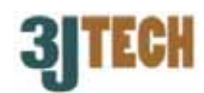